## **Booking Your Bus from Mexico City to Puebla**

\*note that tickets are final sale and unable to be changed. If you are unsure what time you will be departing from Mexico City, tickets can be bought as you board the bus but subject to availability.

- 1. Visit the **Ebus** website.
- 2. Make sure you are on the "Rutas Especificas" tab and select "El Ángel CDMX" as the departure location.

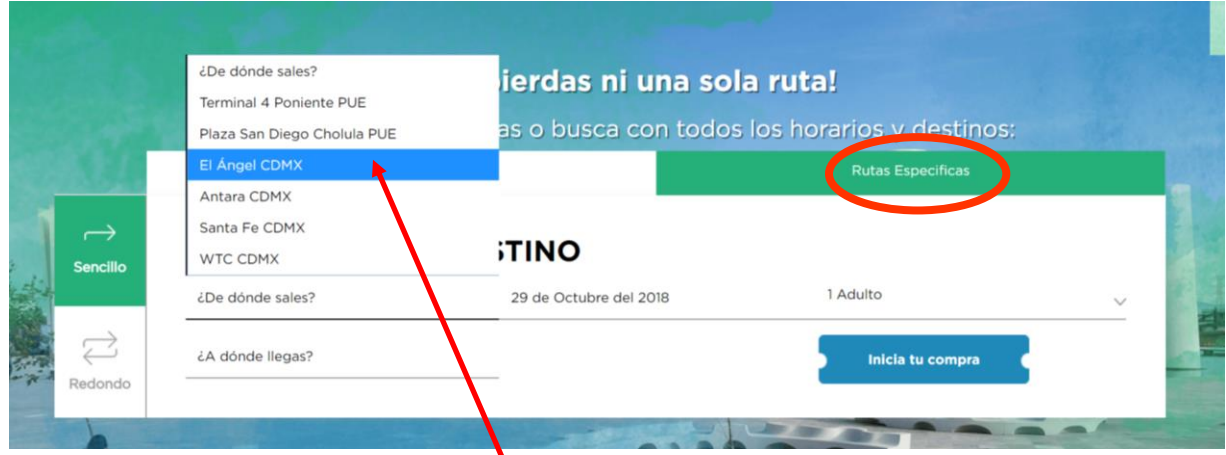

3. Select "Terminal 4 Poniente PUE" as the arrival location.

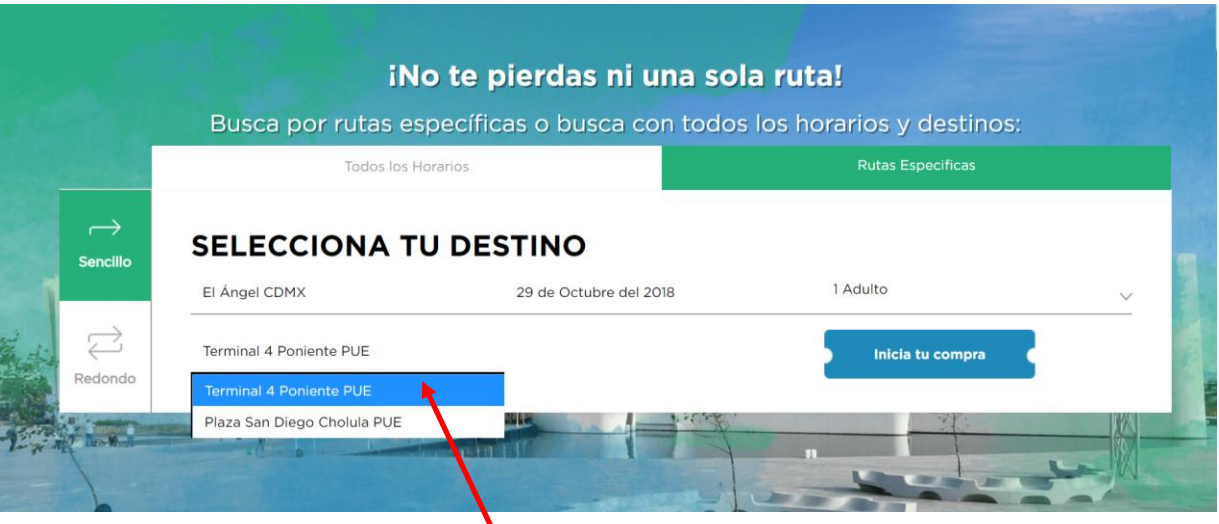

4. Select the date you will be travelling from Mexico City to Puebla. Note that "Octubre" means October and "Noviembre" means November.

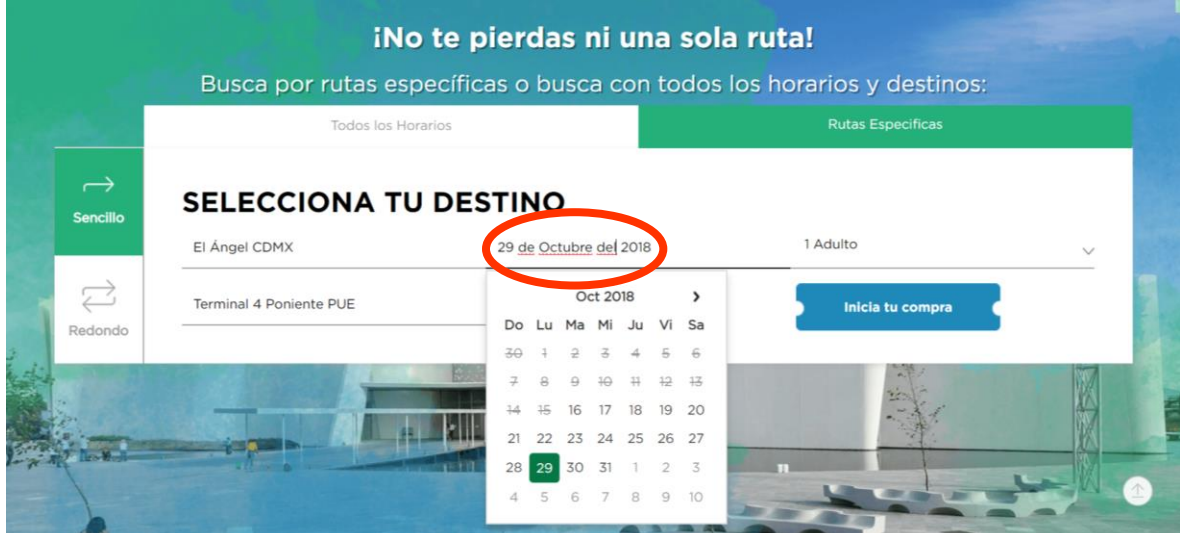

5. Select the number of travelers. Note that "Adulto" means Adult (13-59 years of age), "Menor" means Children (4-12 years of age), and INAPAM refers to Seniors (60+)

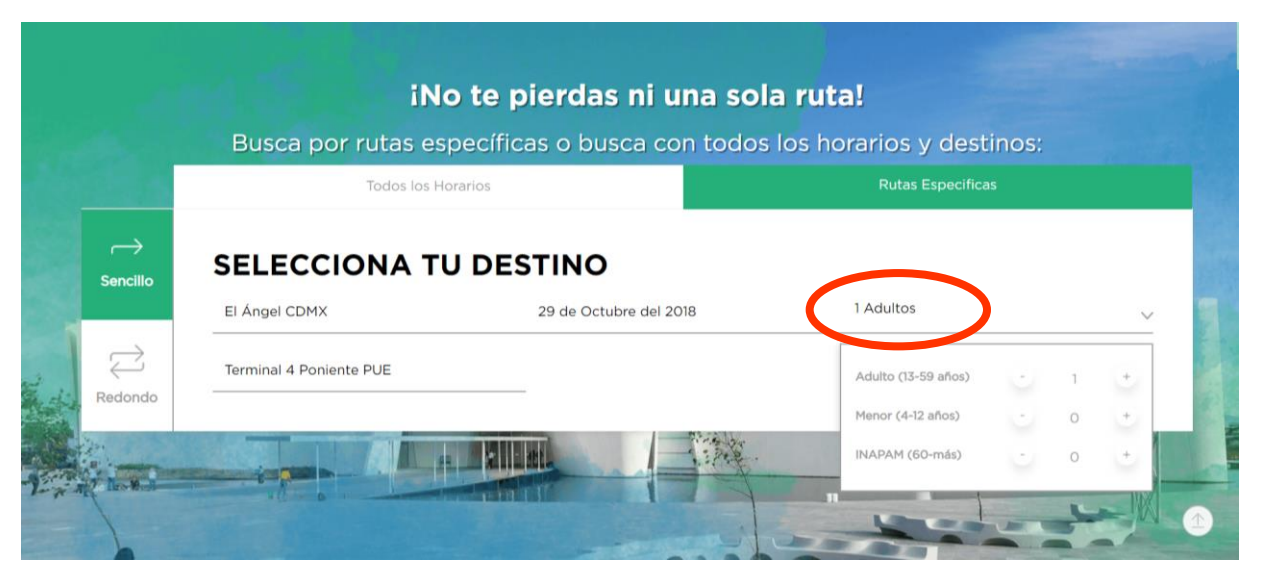

6. Once you have filled out all the information, press "Inicia tu compra" on the bottom right side of the screen.

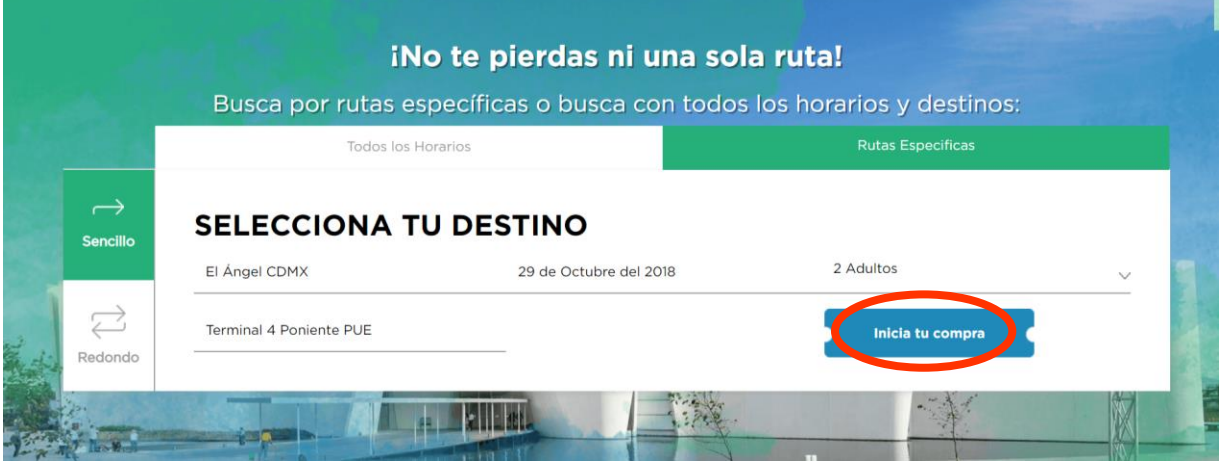

7. If this screen pops up asking if you'd like to create an account, you can select "Continuar como invitado" to continue with your purchase as a guest.

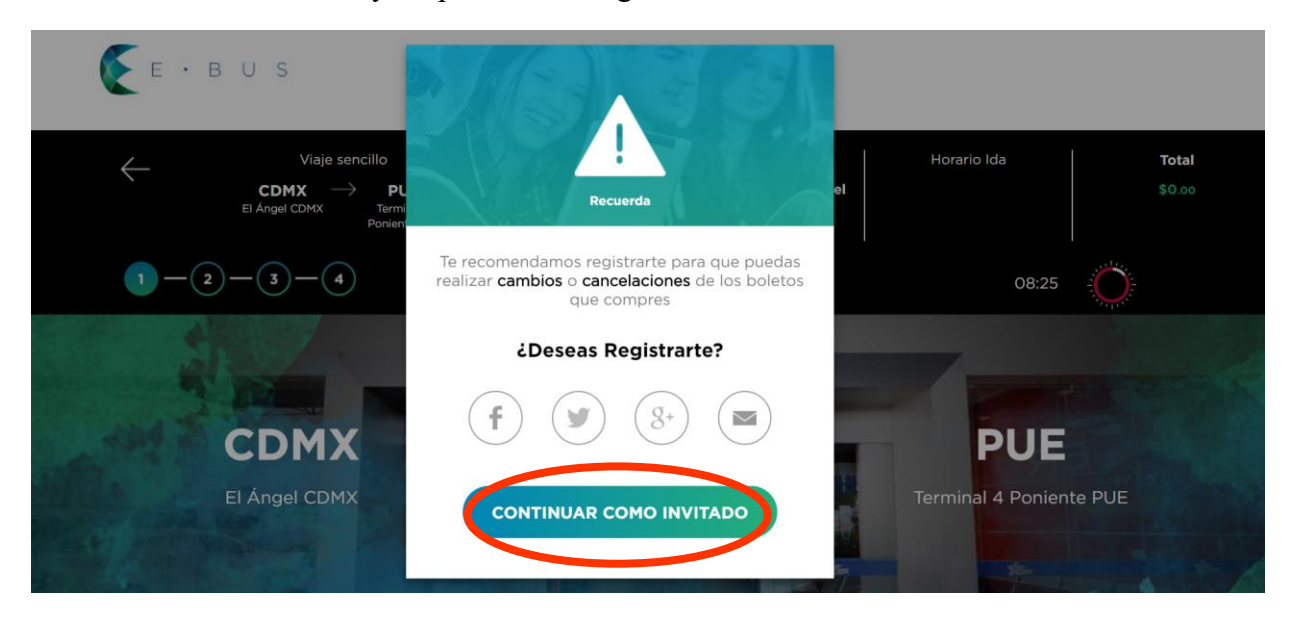

8. Once you scroll down on the page, it will show you different options for departure times as well as how long the trip will take. Select your trip by clicking on the black square that says "Tarifa". All buses are 300 pesos (about 16 USD) one way.

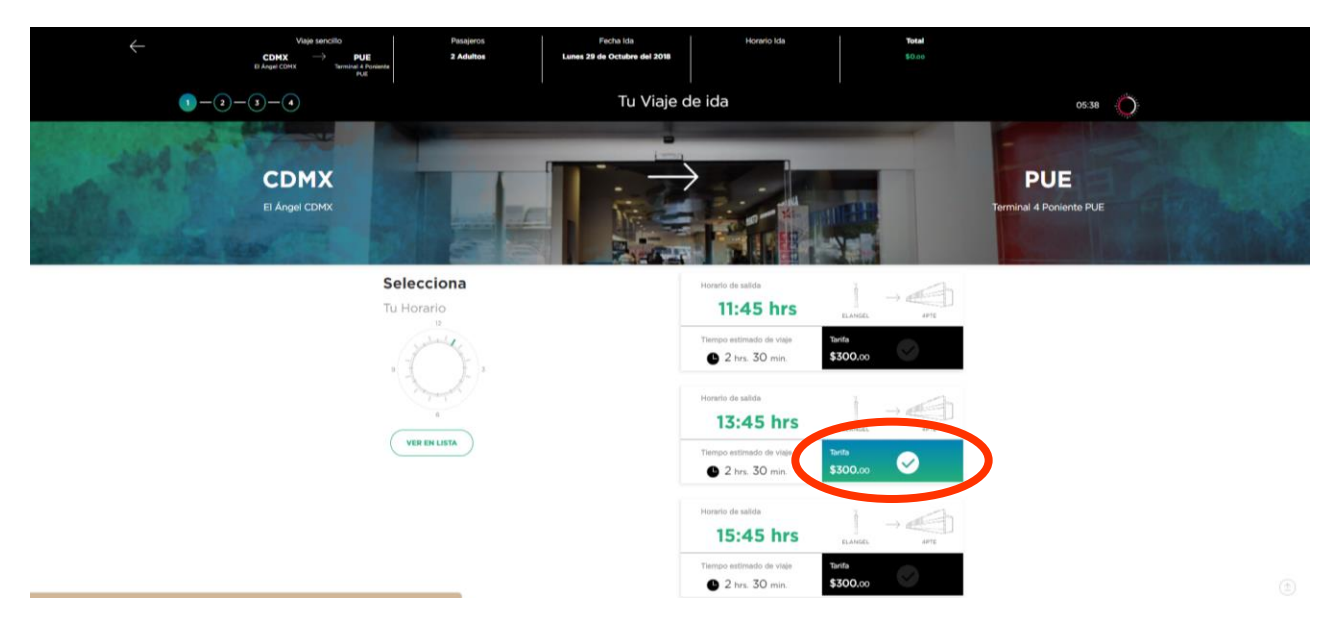

9. On the next screen, you will be directed to select you seat. Those wanting to see the landscape (once outside Mexico City!) should sit on the right-hand side of the bus. Seats shown in white are available to be selected and those in grey are occupied. Your seat selection will show up in green. Once you have selected you seat, click on "Siguente" on the bottom right-hand side of the screen to continue.

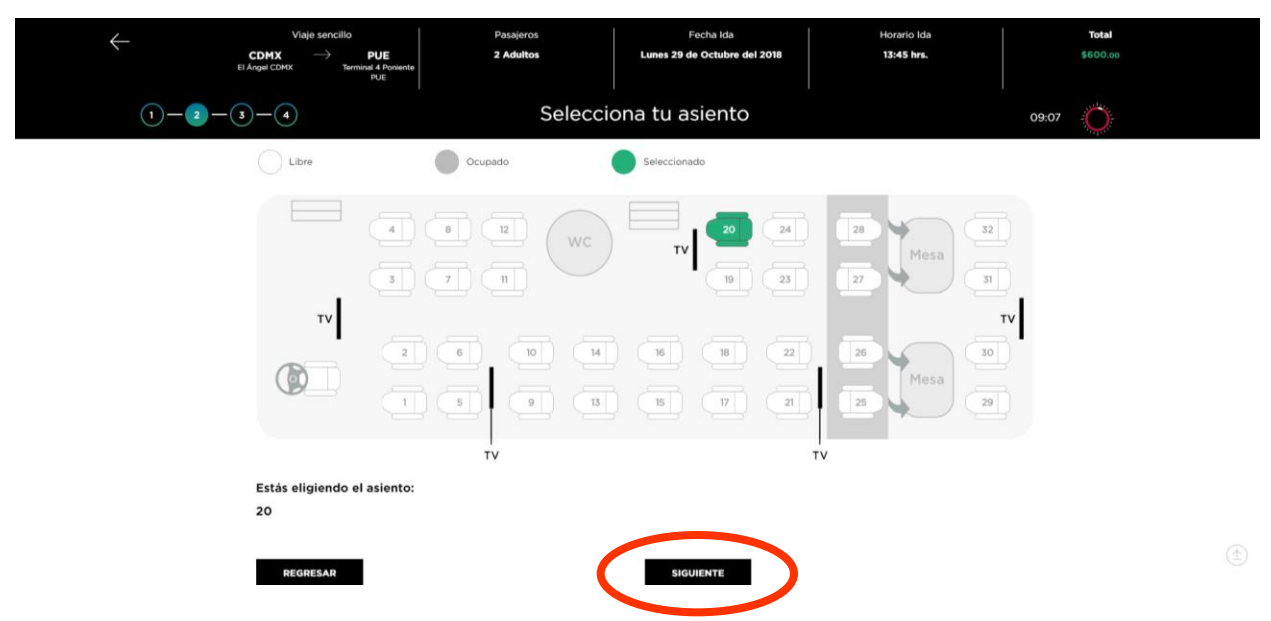

10. On the following page, ensure that all travel details are correct. If they are, click "Siguente" at the bottom right-hand side of the screen. If you would like to go back and make changes, click on "Regresar" on the bottom left-hand side of the screen.

11. Fill out your personal information and payment information on the following screen.

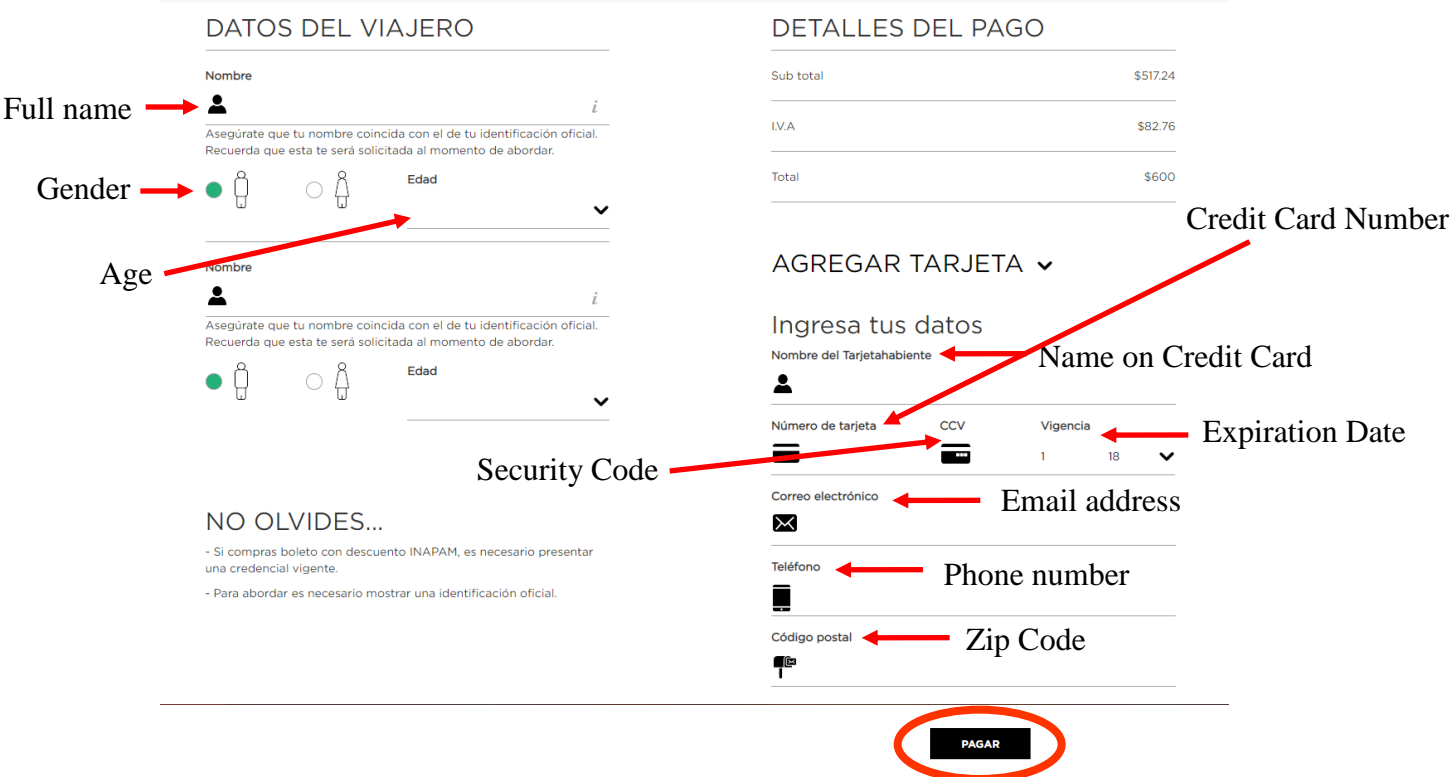

12. Once you have filled out all the information, click on "Pagar" on the bottom right-hand side of the screen to purchase your ticket. Your ticket should be emailed to you at this time.